# **Datenbankverbindung zu PostgreSQL einrichten**

Vorgehensweise:

- [Schritt 1](#page-0-0)
- [Schritt 2](#page-0-1) • [Schritt 3](#page-0-2)
- [Schritt 4](#page-0-3)
- $\bullet$  [Schritt 5](#page-0-4)

Nachfolgend wird eine Verbindung zu einer Postgres-Datenbank eingerichtet. Es besteht die Möglichkeit sich, im iReport-Designer, mit verschiedensten Datenquellen zu verbinden (XML, CSV, andere Datenbanksysteme). Bei anderen Datenbanksystemen müssen gegebenenfalls die benötigten Treiber nachgeladen werden.

### <span id="page-0-0"></span>Schritt 1

Öffnen von 'New Data Adapter'

### <span id="page-0-1"></span>Schritt 2

Der folgende Dialog gibt eine Übersicht zu bestehenden Verbindungen. Hier fügen wir eine neue Connection hinzu.

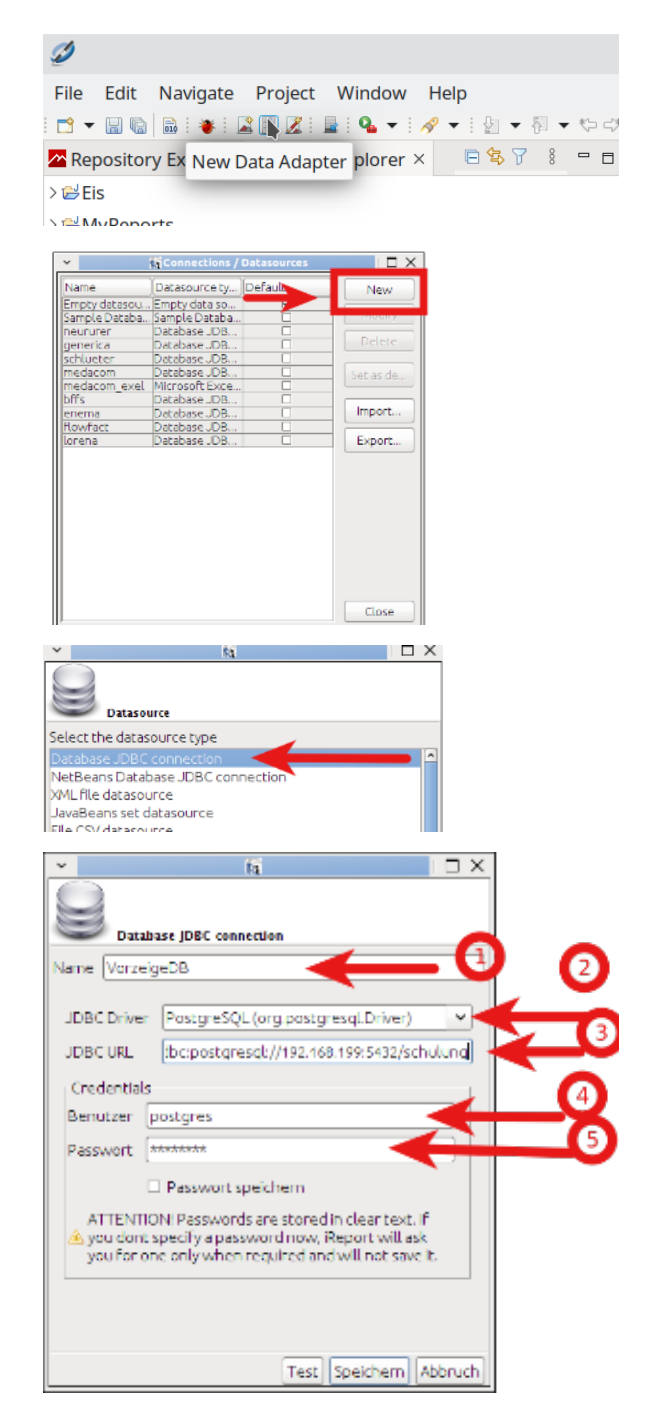

#### <span id="page-0-2"></span>Schritt 3

Im nächsten Dialog wird der Connection-Typ ausgewählt, hier "Database JDBC connection",

über die Schaltfläche weiter öffnet sich die Eingabemaske für die Verbindung.

# <span id="page-0-3"></span>Schritt 4

- 1. Name der Verbindung (nicht festgelegt)
- 2. Treiber auswählen PostgresSql
- 3. IP-Adresse des Rechners wo die DB eingerichtet ist (Local oder Remote), Port und Datenbankname
- 4. Benutzer DB
- <span id="page-0-4"></span>5. Passwort DB

# Schritt 5

Nach der Eingabe der erforderlichen Daten kann die Verbindung getestet werden. Ist der Test erfolgreich,

kann die Verbindung gespeichert werden und steht zur Auswahl zur Verfügung.

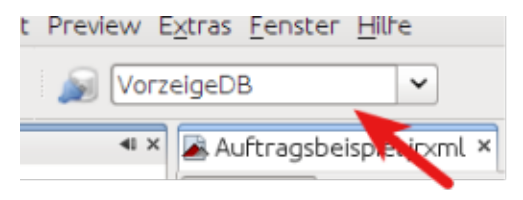

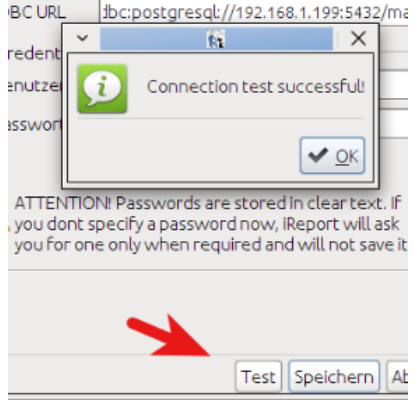